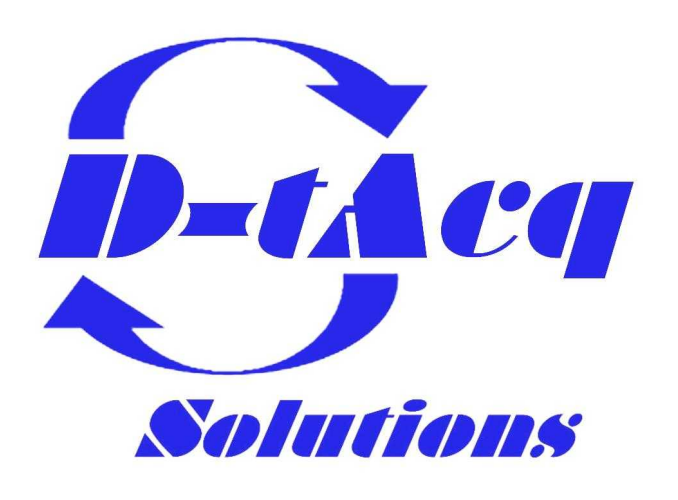

# **Hardware Installation Guide**

# **ACQ1014-16-BNC**

# 16 channel, 80MSPS/channel DAQ appliance Applies to REVB unit (s/n SYS CE4010210 up)

Any specifications, drawings or reprints or data furnished to bidder or seller shall remain D–TACQ Solutions Ltd property, shall be kept confidential, shall be used for the purposes of complying with D–TACQ Solutions' requests for quotation or with D–TACQ solutions purchase orders and shall be returned at D–TACQ Solutions request. Patent rights embodied in designs, tools, patterns, drawings, devices, information and equipment supplied by D–TACQ solutions pursuant to this request for quotation or purchase order and exclusive rights for use in reproduction thereof are reserved by D–TACQ Solutions Ltd unless otherwise agreed on purchase order.

## **1 Overview**

*Drawing 1: ACQ1014-16-BNC Photograph*

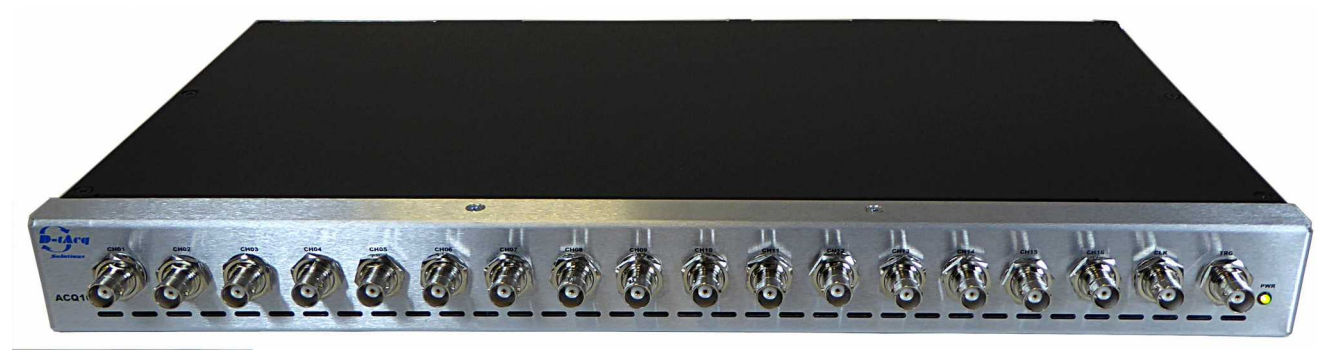

ACQ1014-16-BNC is a 1U, 19" rack-mount DAQ appliance, providing

16 channels x 80MSPS input clock rate, 14 bit simultaneous analog inputs on the front panel via BNC connectors.

The front panel also includes trigger TRG and clock CLK/TRG2 BNC inputs. The unit may be operated as follows:

- 16 channels, internal CLK, internal TRG.
- 16 channels, internal CLK, front panel TRG
- 16 channels, front panel CLK (subrate), front panel TRG.
- 16 channels, slave CLK and TRG from rear panel SYNC input.

#### **1.1 Expansion over multiple boxes.**

- On ACQ1014-revB, this is extended to four boxes for 64 simultaneous channels.
- To make larger systems, an additional clock expander "CLK-TRG-STAR" provides additional fanout

#### **1.2 Clock Options**

- Internal clock, 10..80MHz
- User clock on front panel FPCLK, 1..20MHz. \*
- Multibox clock from SYNC bus, 1..20MHz \*

\* NB: ADC clock range 10..80MHz, must use internal clock multiplier.

#### **1.3 Trigger Options**

- Internal SOFT TRG, synchronized over 16 channels.
- User front panel TRG, synchronized over 16 channels.
- Multibox TRG from SYNC bus.

#### **1.4 Throughput vs Sample Rate**

Unit supports 80MHz clock rate, aggregate to local DRAM is 2x800MB/s aggregate rate. Operating limits:

- 16 channels 80MSPS direct to DRAM. POST TRIGGER ONLY
- 16 channels 50SMSP direct to DRAM, PRE/POST supported.
- ADC includes LP FIR filter options, typical sample rate / bandwidth tradeoffs as shown:

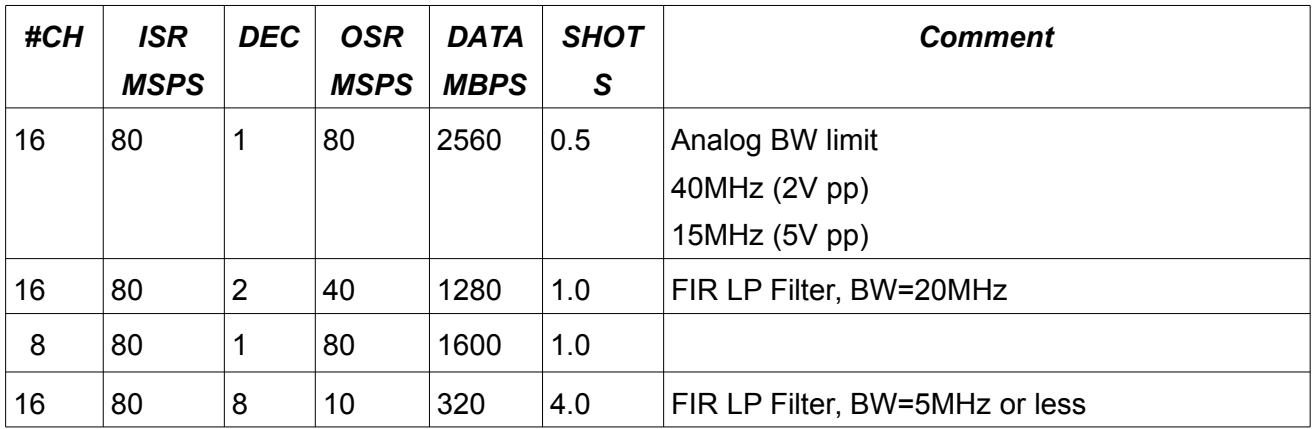

- ISR is Input Sample Rate (Sample Clock),
- DEC is filter decimation factor
- OSR is Output Sample Rate (Sample rate to memory), after decimation.
- SHOT is maximum capture duration in seconds.

## **2 Variants**

ACQ1014 is available in the following configurations.

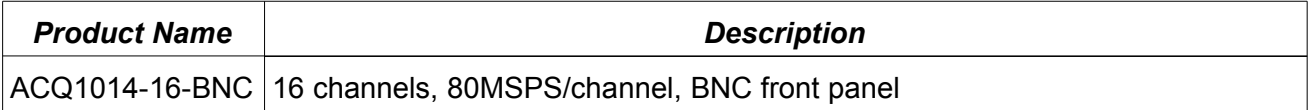

## **3 Front Panel**

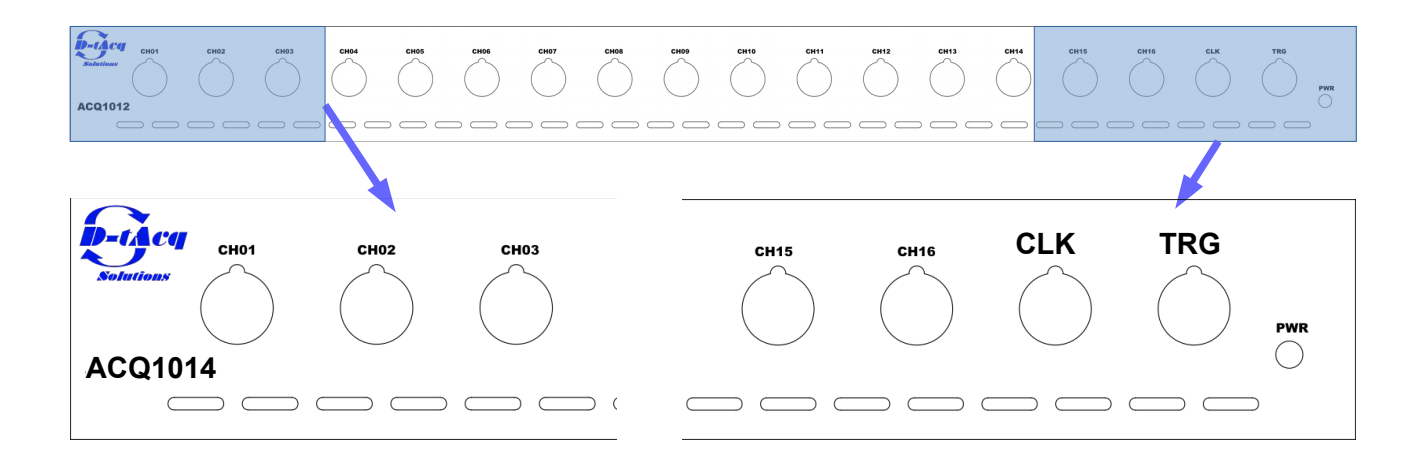

*Drawing 2: ACQ10014-16-BNC Front Panel : 18 BNC connectors in 1U*

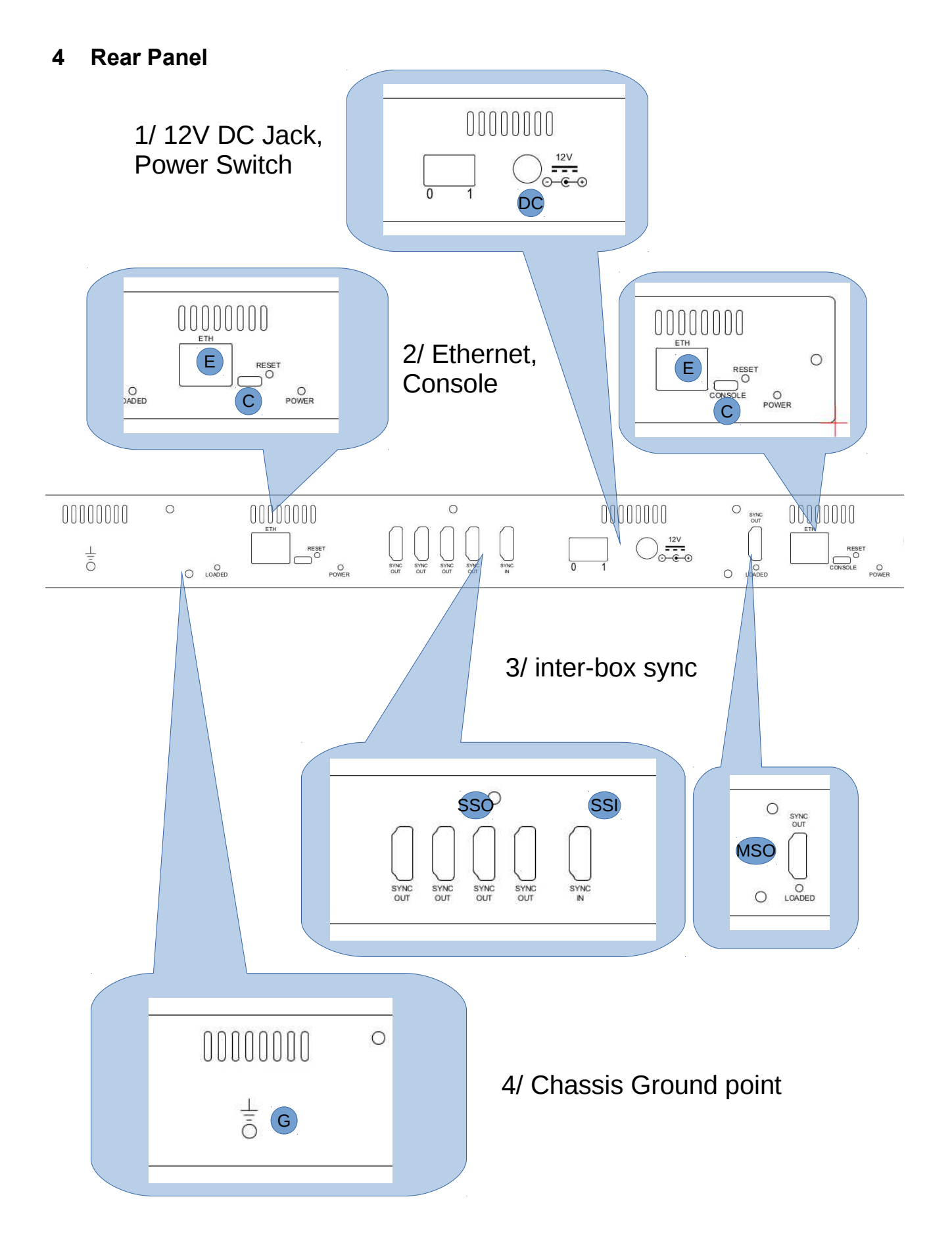

### **4.1 Rear Panel Ports**

#### **4.1.1 12V DCJack and Switch**

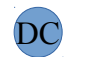

Power to the entire box is provided by an external 12V regulated DC supply, of minimum output 10W depending on payload. The unit ships with a 45W 12V DC supply, sufficient for any payload combination.

The socket accepts a standard DC barrel connector, centre-positive, 2.5mm internal diameter, 5.5mm external diameter, with length a minimum of 10.5mm.

The power supply's input Earth should be connected to the output 0VD. Th

# **4.1.2 Console** C

ACQ1001 uses an FTDI FT232 USB-Serial converter for console access via a Micro USB port. Connection is automatic on modern PC's, serial console settings are as follows.

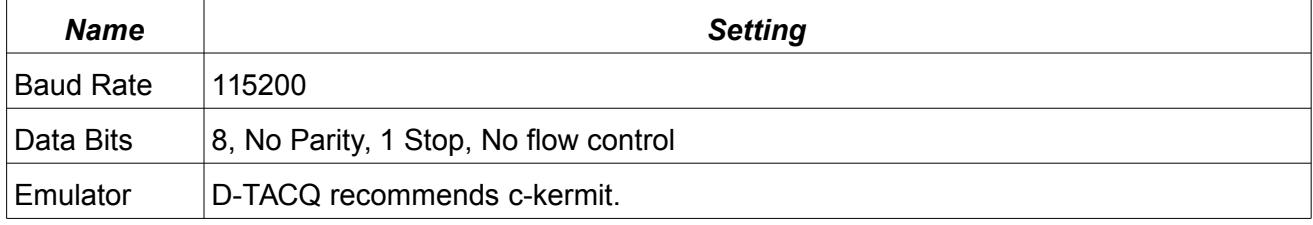

#### **4.1.3 Ethernet**

The gigabit Ethernet port accepts standard RJ45 connectors. Please be sure to connect BOTH ports. E

#### **4.1.4 Reset**

Use a pen or similar object to push the reset button if required.

#### **4.1.5 LEDs**

The rear panel provides extra LEDs for system information.

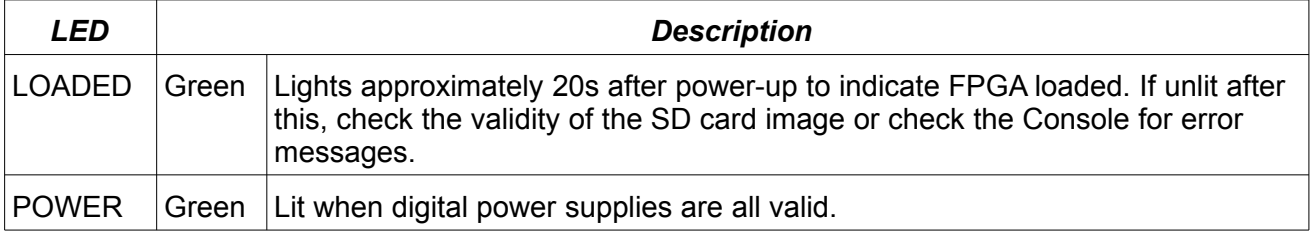

#### **4.1.6 Sync Bus**

D-TACQ provides two Sync Bus connectors allowing multiple units to be chained together. The bus uses standard HDMI cables and has two ports – one input, one output. The pinouts and functionality are described as follows.

In a standalone system, NO HDMI sync cable is required. This is an enhancement from RevA.

Examples of use of the SYNC connectors are shown in [#11](#page-20-0)

- Master Sync Out **MSO**
- SSI
- Slave Sync In
- Slave Sync Out SSO

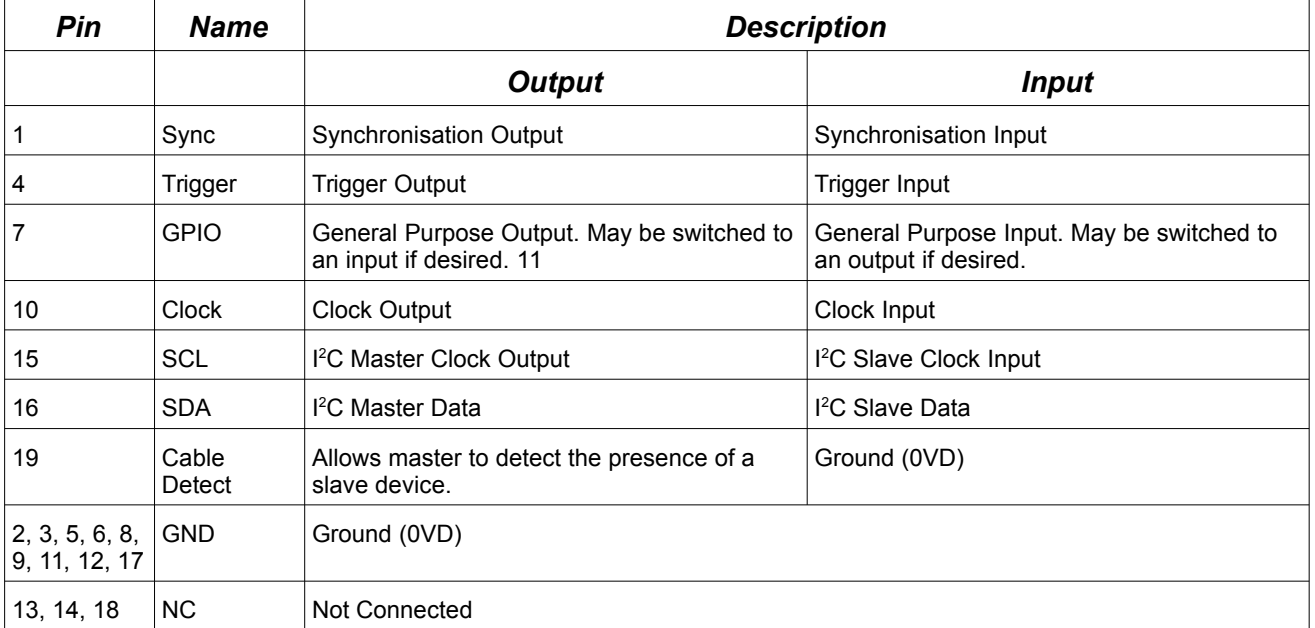

#### *Please be sure to connect the SYNC loopback cable.*

#### **4.1.7 Fans**

Fan outlets help keep ACQ1014 cool, drawing air across the modules from front to back. Do not cover the fan outlets.

# **4.1.8 Chassis Grounding Point** G

Connect chassis ground with a thick copper cable to local chassis ground. This is essential for the input transient suppression to be effective.

# **5 Analog Characteristics.**

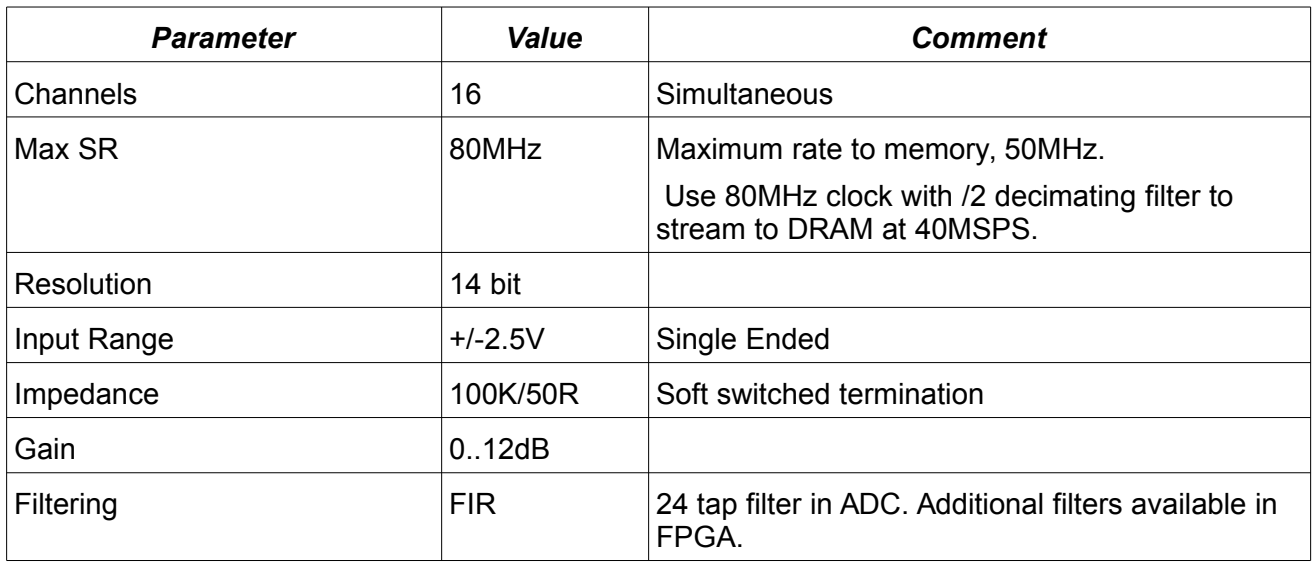

# **6 Mounting Options**

ACQ1014 is a standard 19" wide rack, with 3 point mounting points as shown. The rack is supplied complete with mounting brackets.

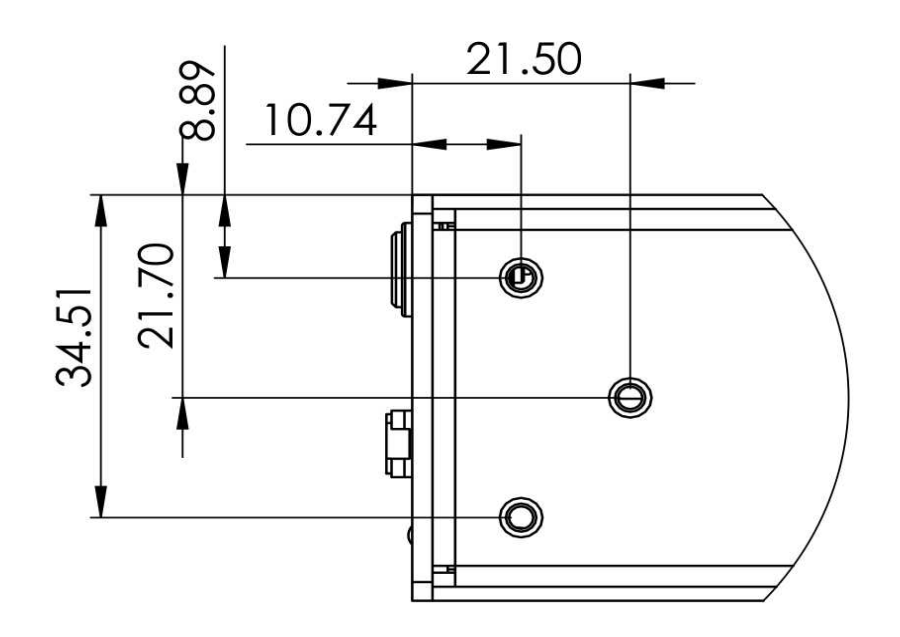

*Drawing 3: Mounting Points for Rack Case*

## **7 Quickstart**

- 1. Store the default root login credentials shipped with the box for future reference.
- 2. Mount chassis with clear airflow front to back
- 3. For setup, connect USB consoles (only needed if IP address not known)
- 4. Connect 2 x Ethernet RJ45 cables to a 1000T switch on the site Ethernet.
- 5. Connect DC12V and power of at wall jack.
- 6. If the consoles are connected, this will provide a commentary on the boot process (60s).
- 7. The units are set to acquire their ip-address using DHCP. Assuming that the user has access to the DHCP server, it's easy to arrange for the ACQ to get an ip-address and for the user to know what it is. Failing that, there is a fallback address: 192.168.0.serial-number.
- 8. To set a static ip-address, log in on the console and set as per 4GUG.
- 9. From a computer on the same subnet, check that you can see the embedded web pages at port 80, and that you can connect to the box using ssh.
- 10.To control the box using the D-TACQ GUI, install cs-studio, add our OPI project and connect. Press STREAM and view live data on trigger (external or, select soft trigger).
- 11. A production system may use the GUI, or it may be entirely scripted, or a mix of both. User's choice.

## **7.1 GUI Setup**

cs-studio is based on the eclipse environment. This allows a flexible interface, with predefined opi screens dockable N,S,E,W.

- Project: contains the OPI (Operator Interface) screens, use as read-only code
- Workspace: contains site specific setup, including choice of UUT and OPI layout.
- UUT: Unit Under Test, the ACQ digitizer appliance(s)

On a site with one UUT, there will be One Project, One Workspace, One UUT

On a site with many UUT's, there's still only one Project, but it may be convenient to run multiple GUI's, each with its own Workspace, UUT and settings.

Ideally, D-TACQ will supply both the Project and a pre-configured Workspace with a suitable layout. The layouts below assume this. If the workspace is not available, it's easy enough for a user to configure his own layout by launching OPI's from the "launcher", then dragging and docking to get the desired layout. This is very quick with practise. Please see "Starting the UI from Scratch".

## **7.2 Initial View, Launcher Only**

- ACQ1014 Launcher is provided for use with ACQ1014, two UUT's
- It's pre-programmed with UUTLEFT and UUTRIGHT, ID's for left and right digitizers.

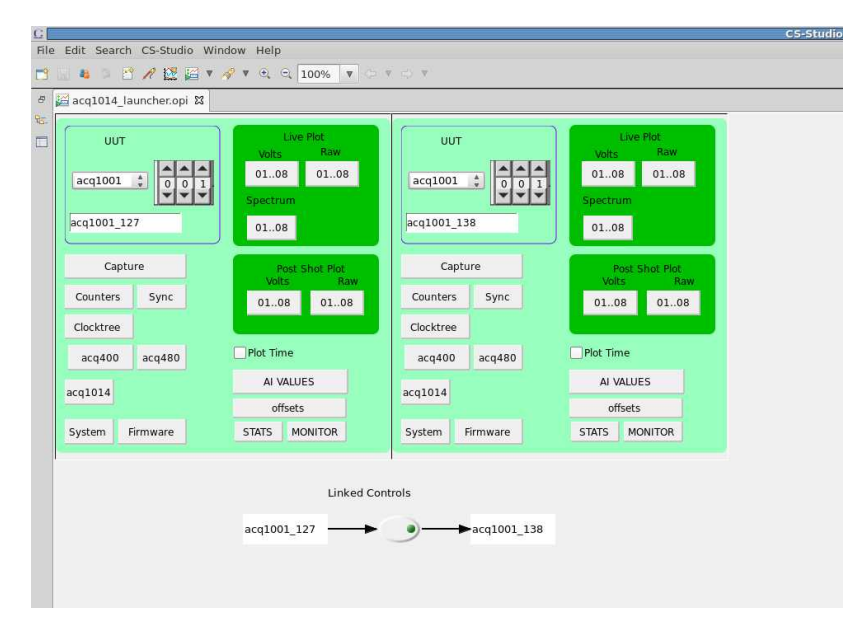

### **7.2.1 Linked controls are recommended.**

Press the "Linked Controls" button.

Linked controls means that setting a control on UUTLEFT is mirrored to UUTRIGHT. This saves time and avoids errors. However, if it's required to make different settings, uncheck to break the link.

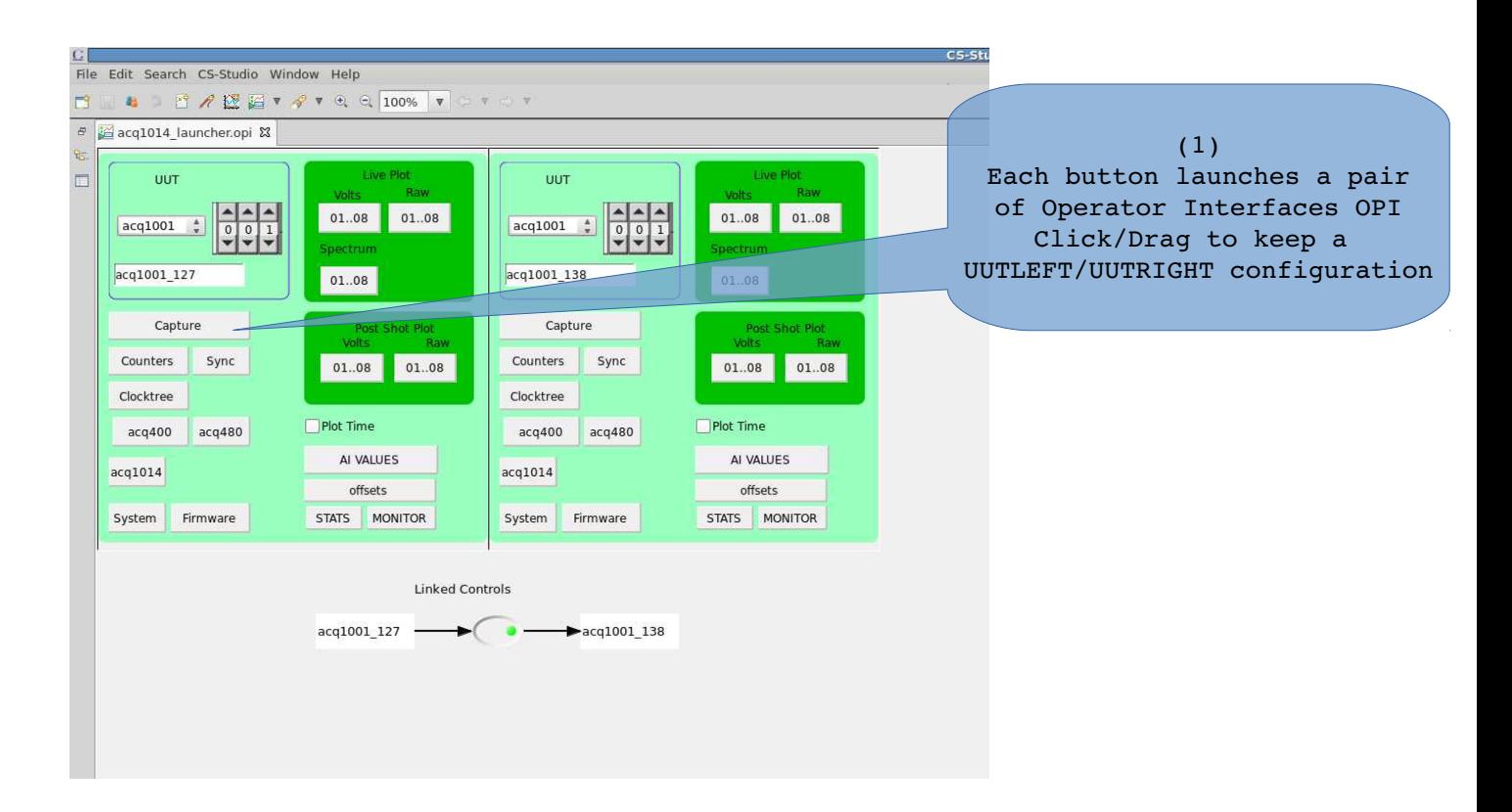

#### **7.2.2 Launch OPI's as required**

Pressing a single OPI launch button, will launch two OPI screens, one for UUTLEFT and one for UUTRIGHT. The screens appear in a tabbed manner, drag to split Left and Right on screen. Start with the CAPTURE screen:

- press CAPTURE, drag the UUTRIGHT opi to dock at the right hand side.

- select SITE=1 and press ACQ480, dock to lower edge of the screen.

#### *Example: Run a Transient: Before*

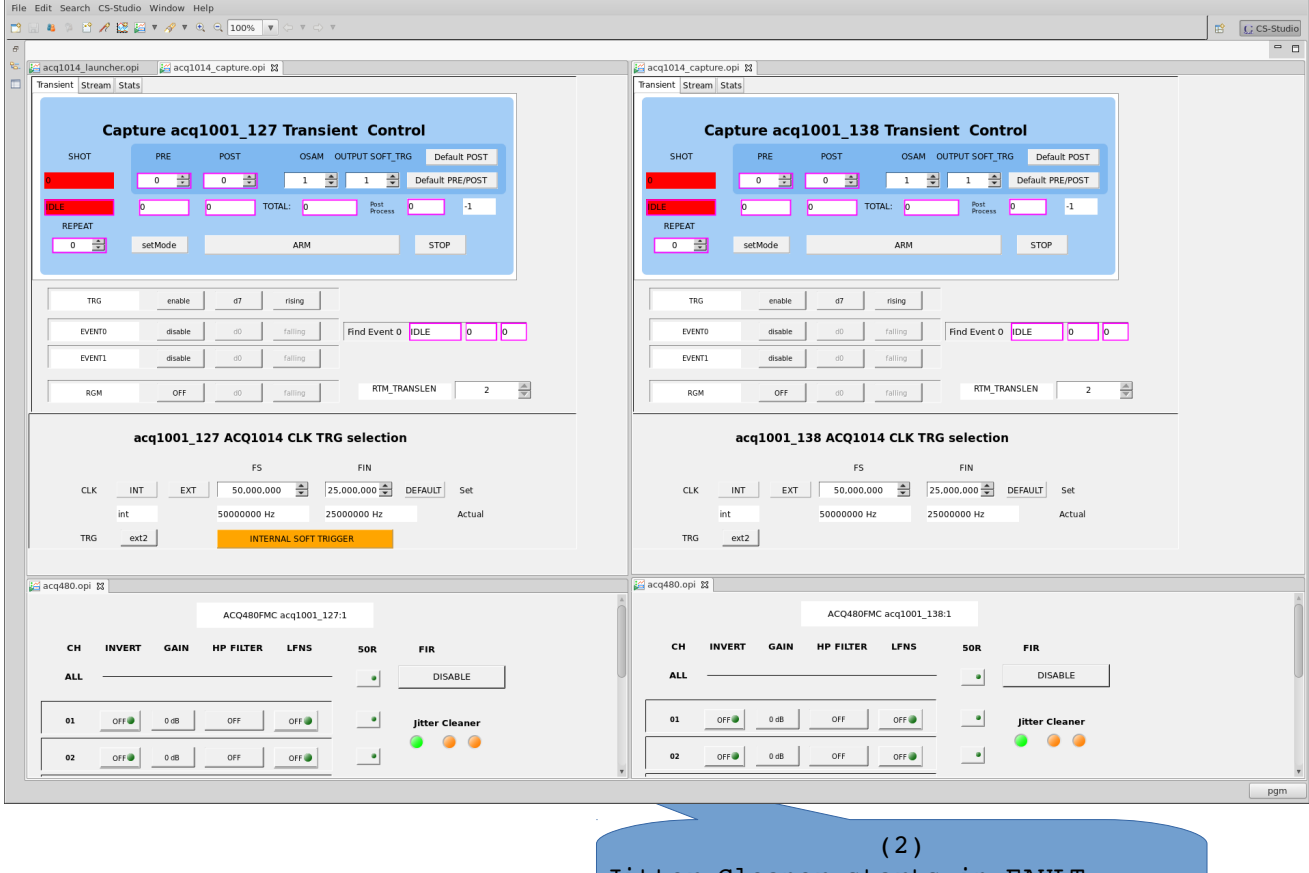

Jitter Cleaner starts in FAULT but acquires lock, then the shot runs  $\overline{1}$ 

### *Example: Run a Transient: After*

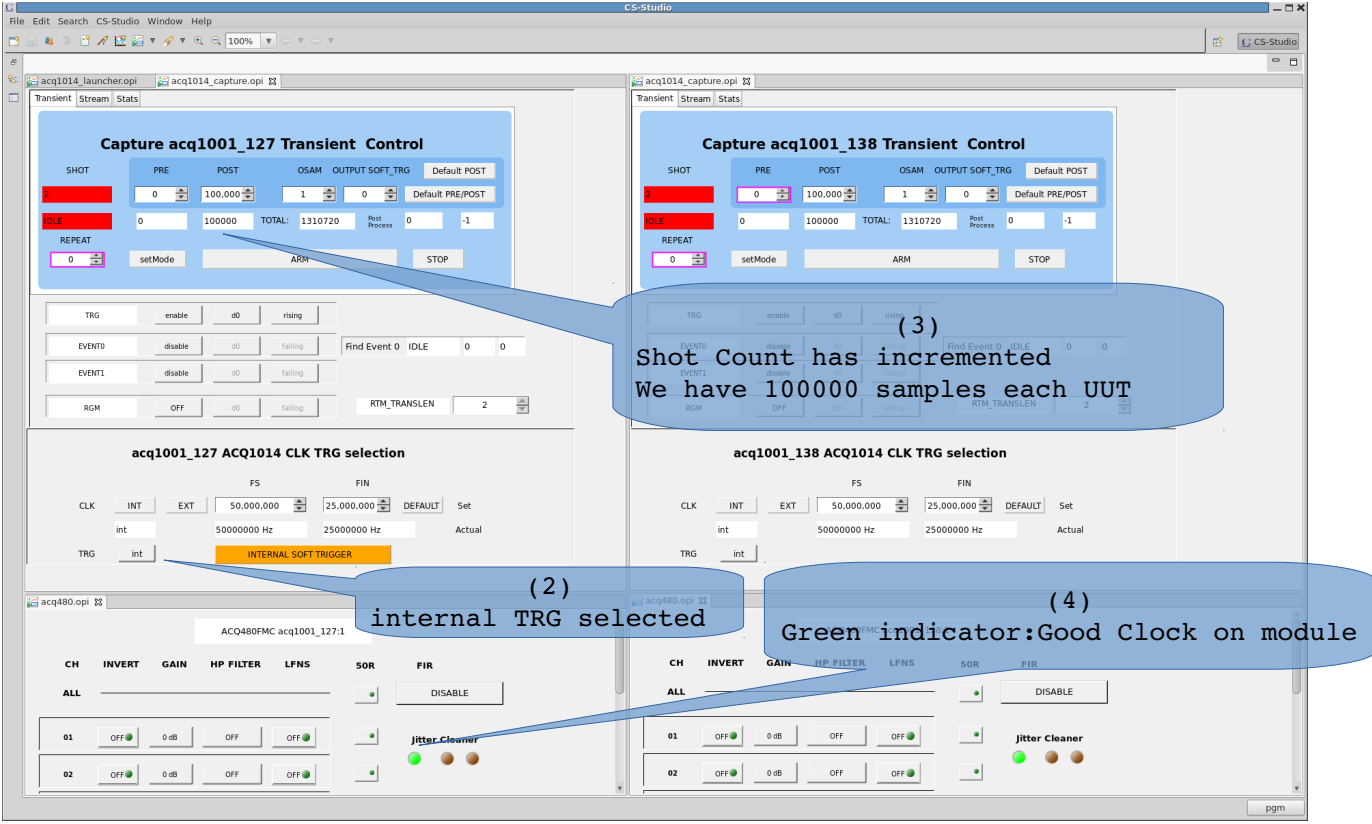

## **7.3 Quickstart GUI : Transient Capture**

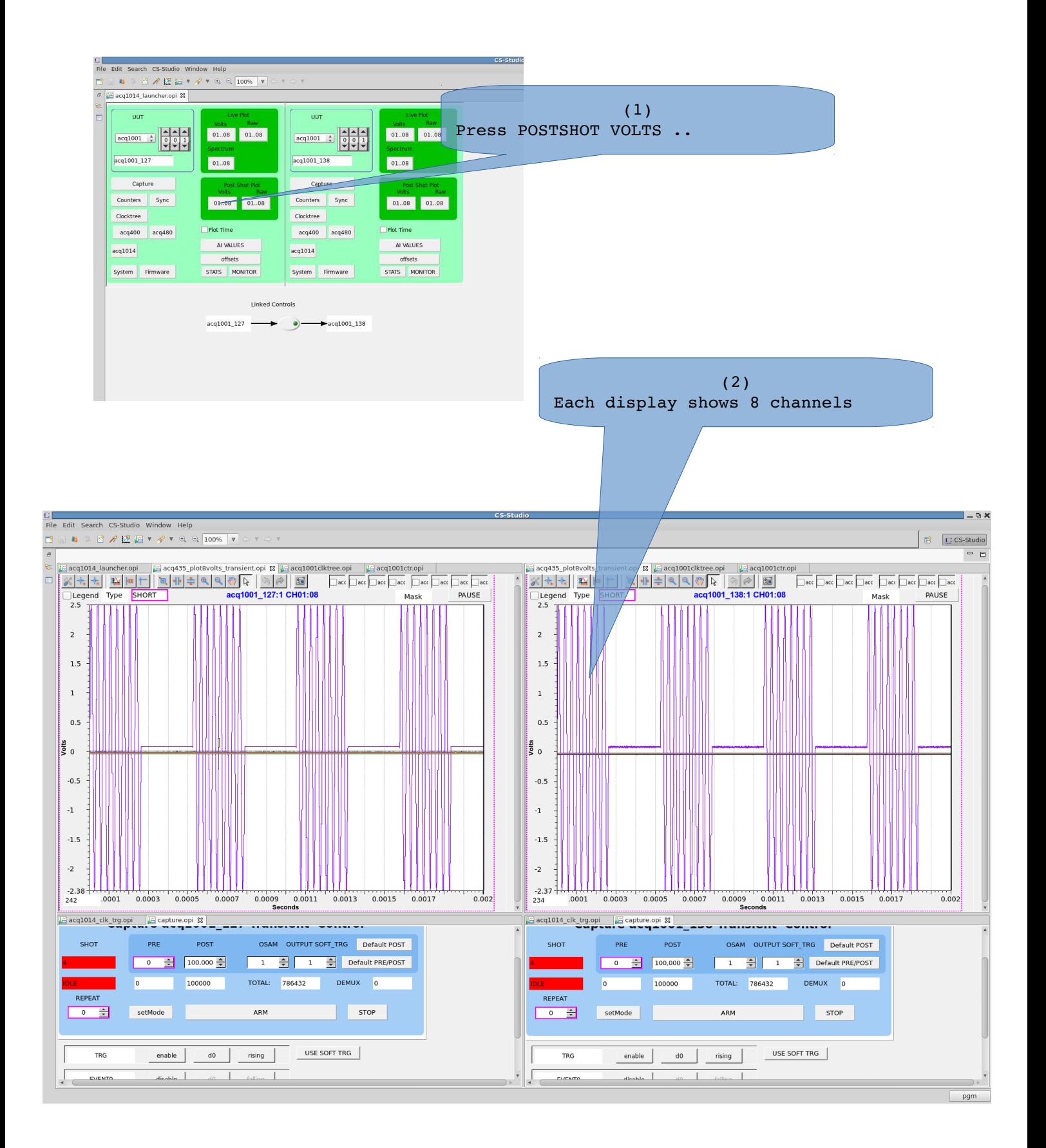

## **7.4 Quickstart Streaming Plot**

### **Unsynchronized snapshot plot.**

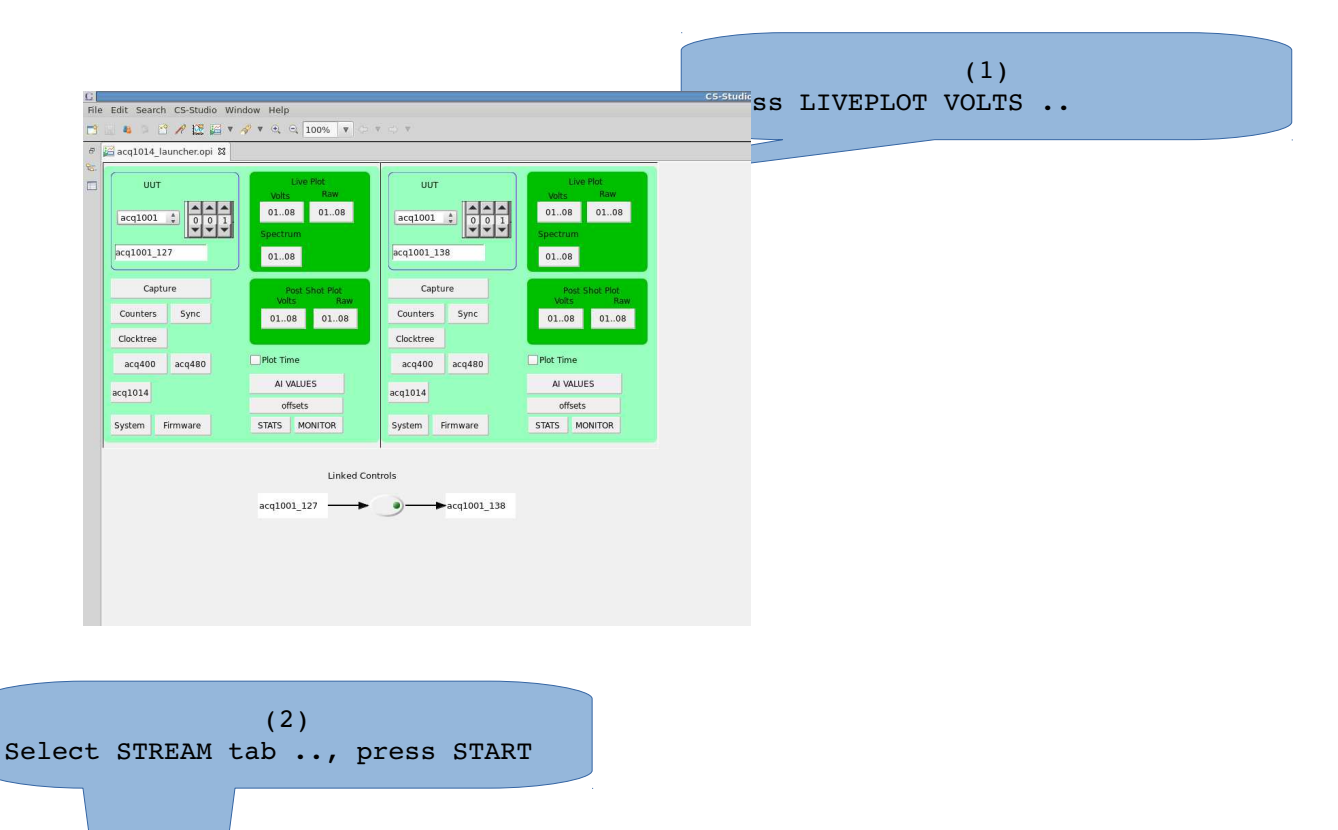

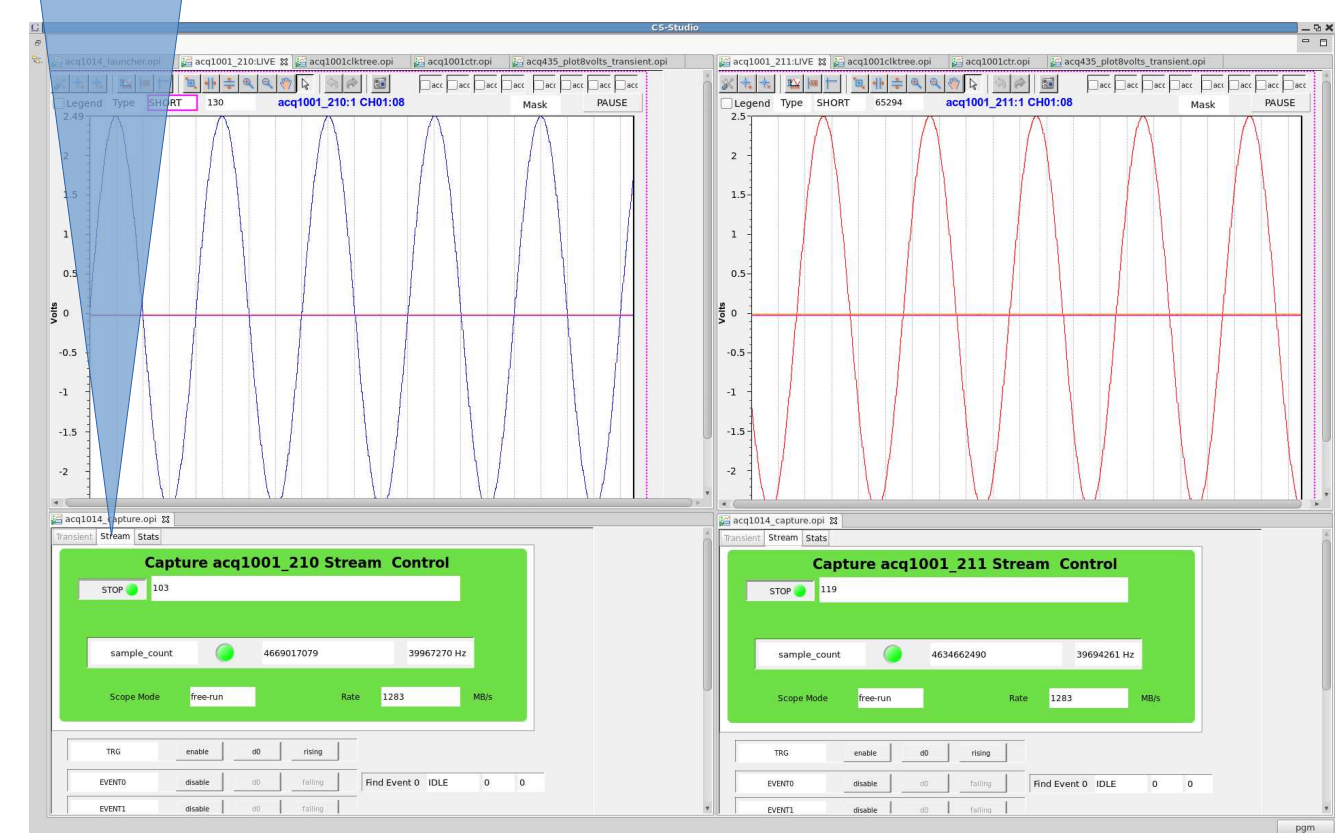

## **7.5 Quickstart GUI Streaming Capture (Live Scope)**

### *AVAILABLE 1D ONLY (50MSPS MAX)*

- Enable Event0, using input trigger signal, select Rising|Falling
- Press START, display shows a repeating update, synchonized with the trigger.
- A delay cursor allows continuously variable delay
- Event Rising|Falling may be changed in-shot

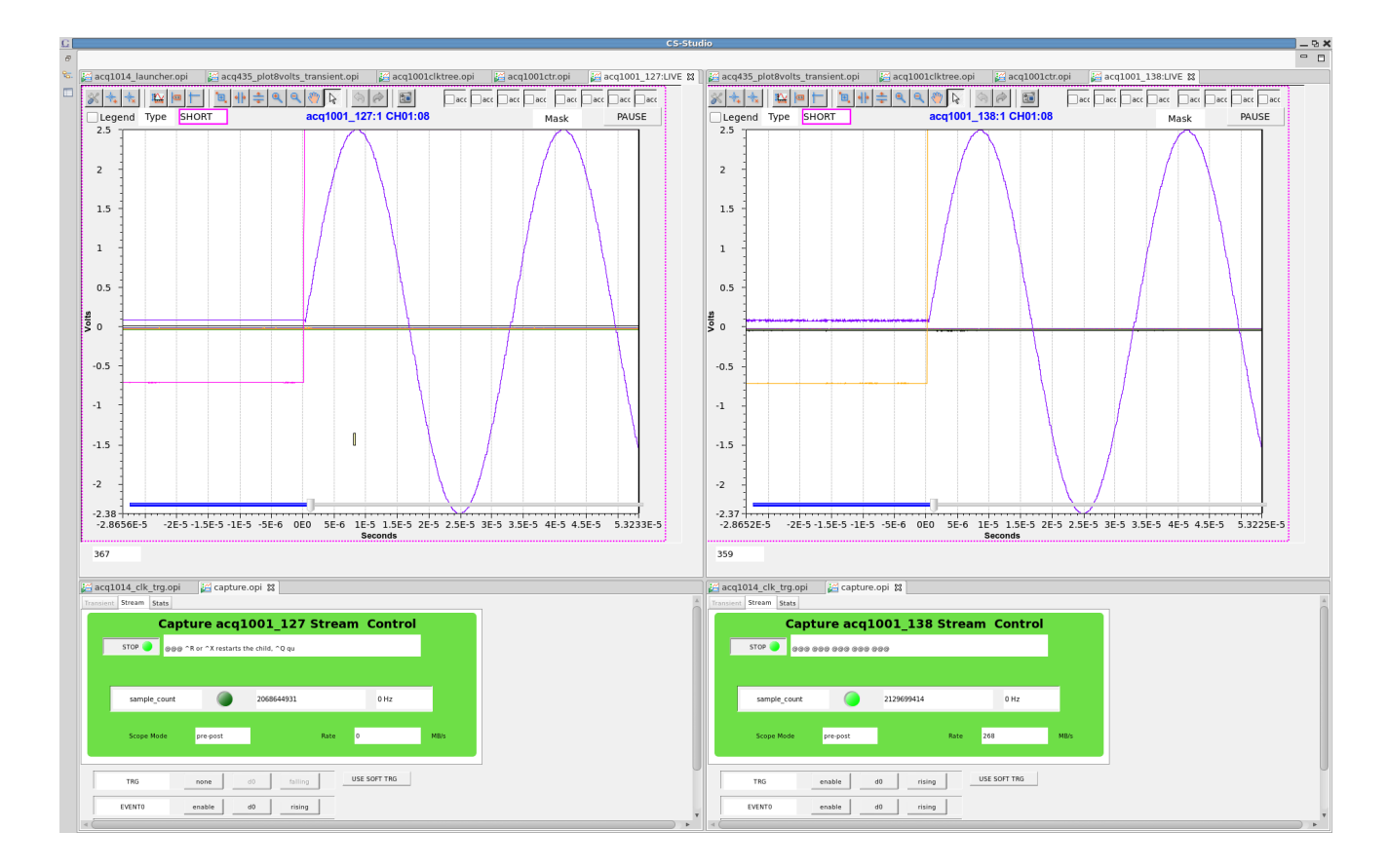

## **7.6 Select Internal Clock**

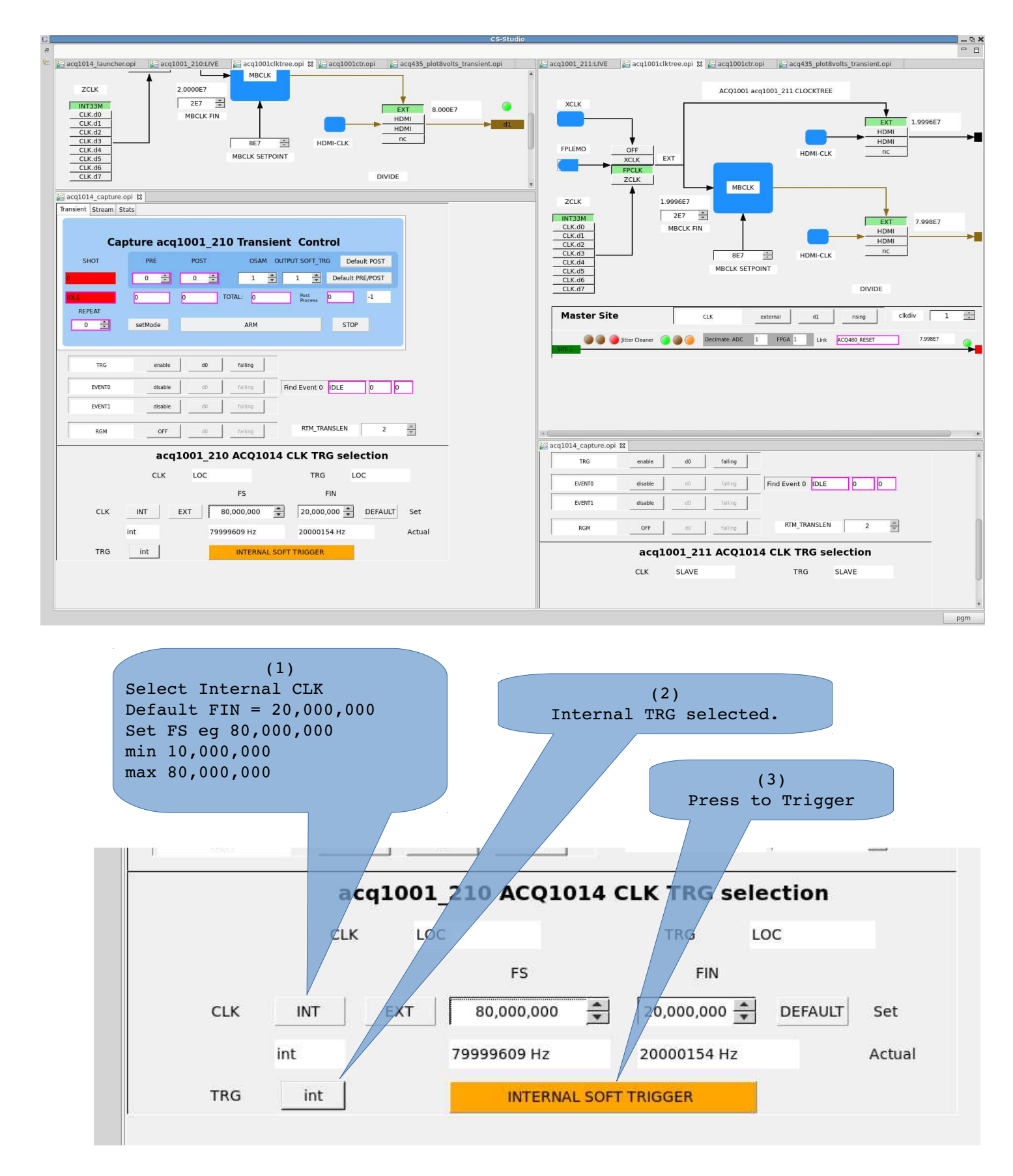

## **7.7 External Clock**

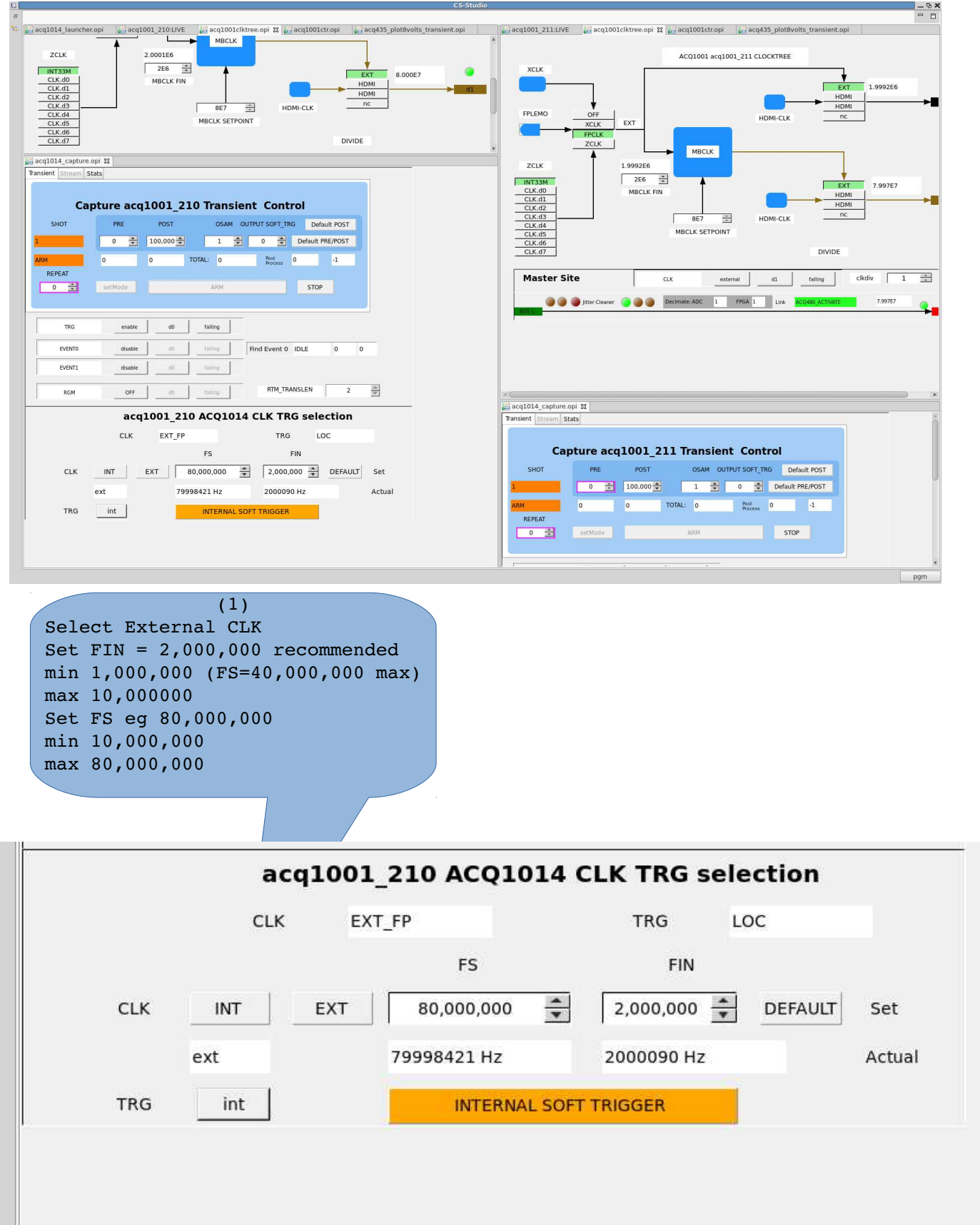

## **8 Scripted Control**

Anything that can be controlled from the UI can be controlled from a script, either local or remote.

## **8.1 ACQ1014 Unique commands**

It's important to note that ACQ1014 is really 2 x ACQ1001 units, ie two discrete embedded systems, however, they can be configured to work in synchonization. The commands below are intended to be run identically on each unit.

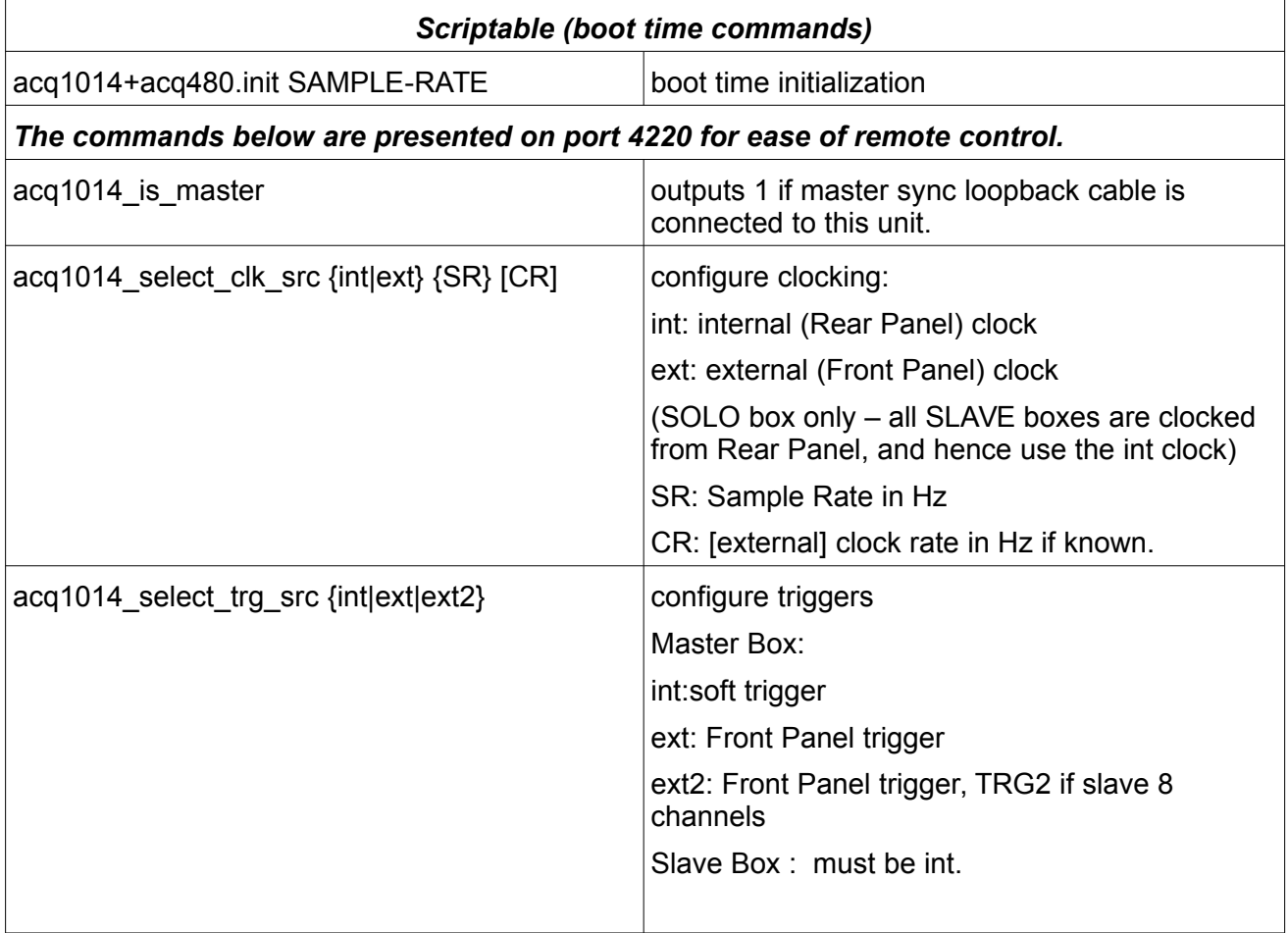

## **9 Remote scripting control with python**

[https://github.com/petermilne/acq400\\_hapi](https://github.com/petermilne/acq400_hapi) [https://github.com/petermilne/acq400\\_hapi\\_tests](https://github.com/petermilne/acq400_hapi_tests)

- acq1014 configure transient.py
- acq1014 caploop.py

## **10 Offload Transient Data**

### **10.1 Host-Pull from Transient Data Service**

Post-shot channelized data is available from sockets 53001..53008 / TCP. Simply connect to the socket and read until done.

#### **10.1.1 Minimal scripted Linux Host-Pull example**

```
#!/bin/bash
# host-pull fetch channels [8] to files CH0x
|UUT=\frac{5}{1:-acq1001}127\rangle\text{CMAX=$} \{2:-8\}for ch in $(seq $CMAX); do
         nc -i 1 $UUT 5300$ch > $(printf "CH%02d" $ch) &
done
for ch in $(seq $CMAX); do
         wait
done
```
Above script fetches data to 8 binary files-per-channel. Takes 9s for 25MSamples.

Minimum time is limited by the 1s idle time out on the general purpose NC. A customized client would avoid this.

Easy to plot the data using kst2. Needs this format file.

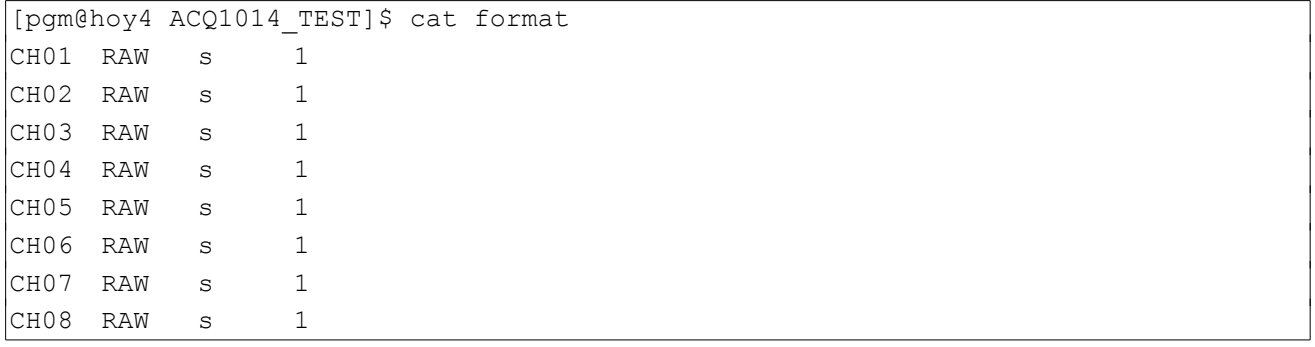

## **10.2 Target-Push**

- EPICS waveform records .. good to maybe 100k Points
- MDSplus Thin Client mdsPutCh push to MDSplus tree with calibration and time.
- FTP Client push raw data to remote FTP server
- Samba Client. push raw data to remote Windows file share.

#### **10.2.1 Target-Push direct to MDSplus**

Automated post shot upload.

- Create canonical MDSplus tree.
- Enable package 70-mdsshell
- Upload scripts:

```
cat /mnt/local/mdsshell.sh
MDSHOST=mds-server-hostname
cat /mnt/local/postshot
#!/bin/sh
[ -e /mnt/local/sysconfig/mdsshell.sh ] && source 
/mnt/local/sysconfig/mdsshell.sh
\left| \begin{smallmatrix} \text{if} & \text{I} & \text{``x$MDSHOST''} \end{smallmatrix} \right. = \left. \begin{smallmatrix} \text{``x''} & \text{I} & \text{'} \end{smallmatrix} \right.logger -t postshot MDSHOST not defined
       exit 1
fi
HN=$(hostname)
\sin = \frac{5}{4} HN#* }
|model=${HN#acq*}
\tt{type=}\{model:0:1}
TN=a \{typ\} \{sn\}mdsConnect $MDSHOST
mdsOpen $TN
mdsPutCh -b 1 --field AI.CH%02d --expr %calsig :
mdsClose
|mdsValue setEvent\(\'${TN} 99\',42ub\)
mdsDisconnect
```
## <span id="page-20-0"></span> **11 Clock and Sync Options**

## **11.1 Single box:**

Always connect the clock loopback from MSO to SSI.

Optionally connect your external clock to the front panel CLK input.

Optionally connect the primary trigger TRG

For 2 x 8 channel operation, connect the secondary trigger TRG2.

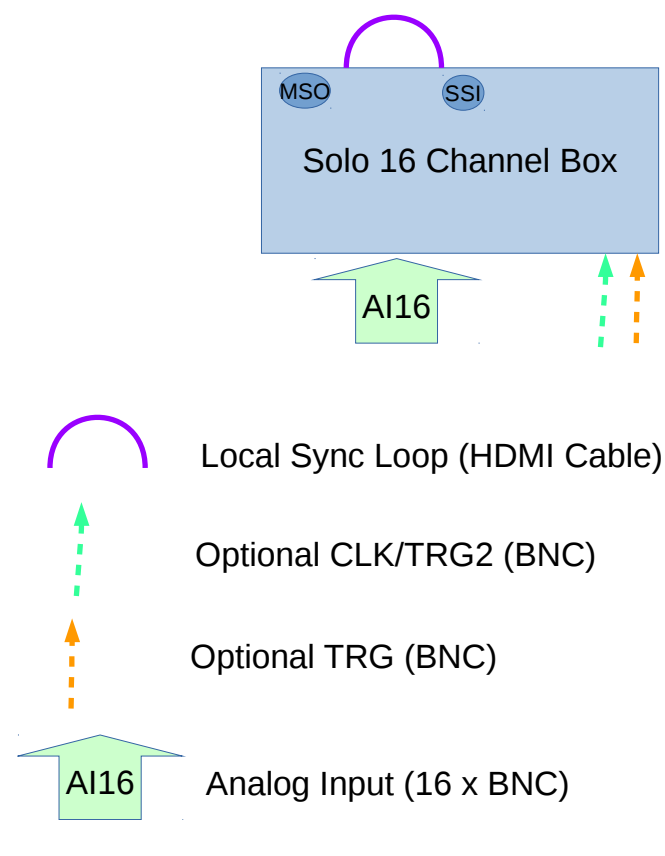

*Drawing 4: : Single Box sync, plan view*

#### **11.2 Multiple box:**

Designate one box as the master, and connect as above.

On each slave box, connect an HDMI cable from SYNC OUT in the middle of the master box rear panel to SYNC IN on the slave box. Each slave box will experience a single gate delay or less than 10nsec delay; this is not visible in the sampling system.

#### ACQ1014B-16-BNC Installation and User Guide

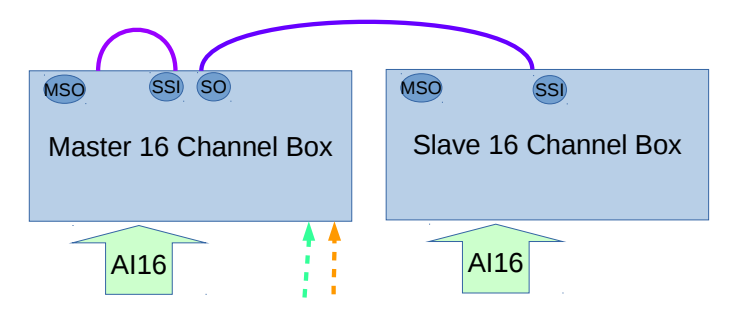

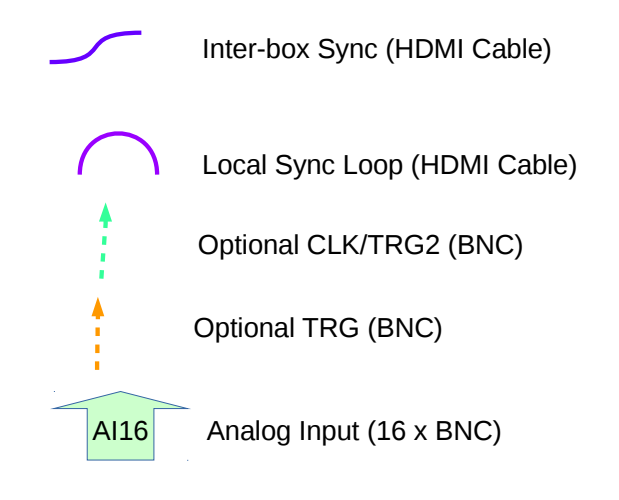

*Drawing 5: : Two Box sync, plan view*

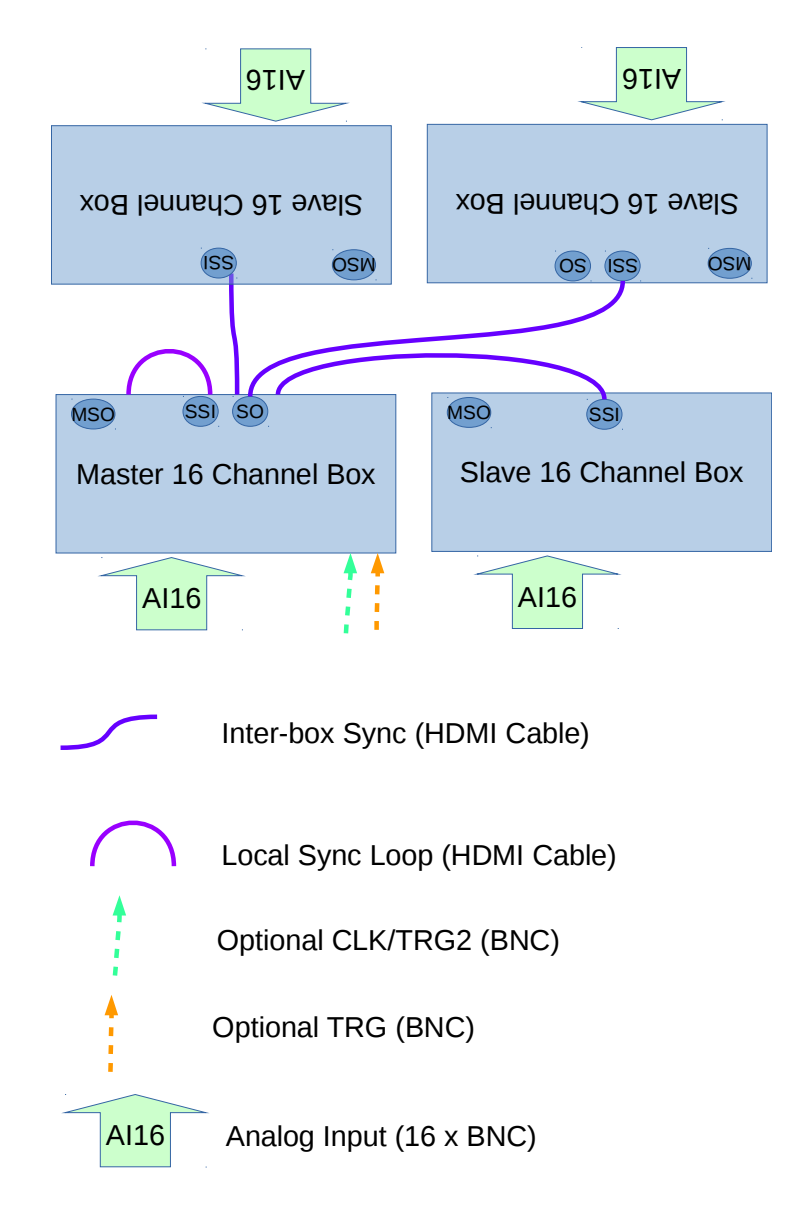

*Drawing 6: : Three/Four Box sync, plan view (\*Rev B only)*

## **11.3 Unlimited fanout with CLK-TRG-STAR accessory.**

While it's possible to daisy-chain additional slave boxes, we don't recommend this as the gate delays will add up. D-TACQ provides a clock distribution box for this purpose.

CLK-TRG-STAR provides 1:4 fan out from a master clock, allowing 4 x 64 channels sampling with maximum 1 gate delay variation.

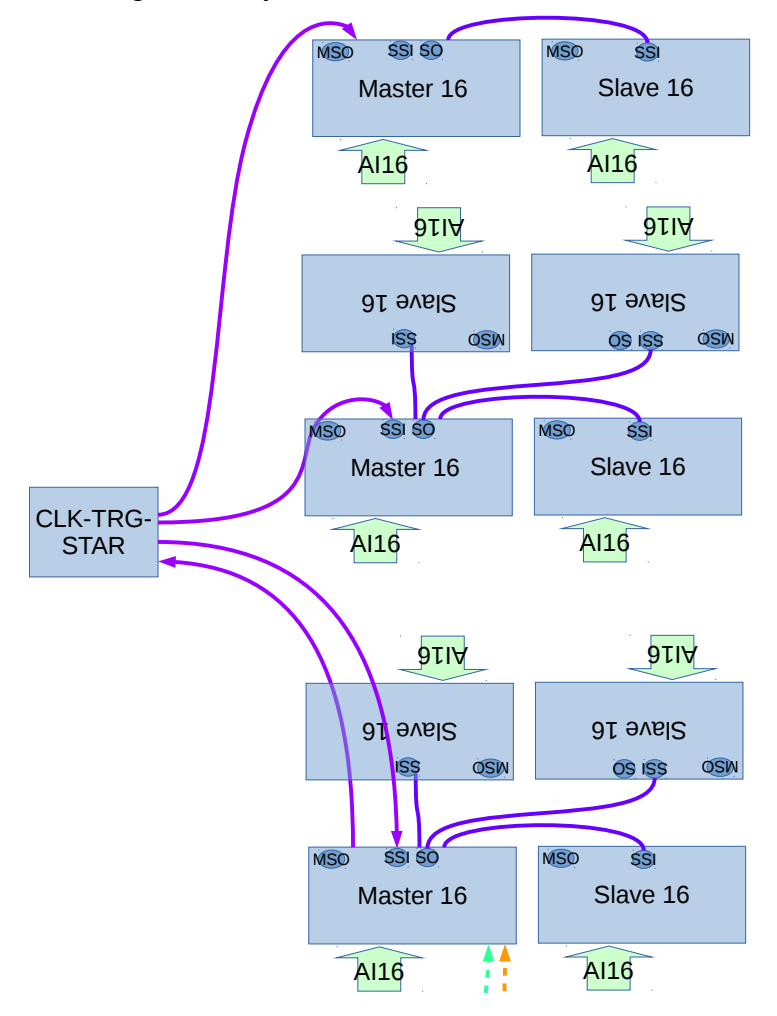

*Drawing 7: : Multiple box sync, using CLK-TRG-STAR*

# **11.4 Internal Signal Routing.**

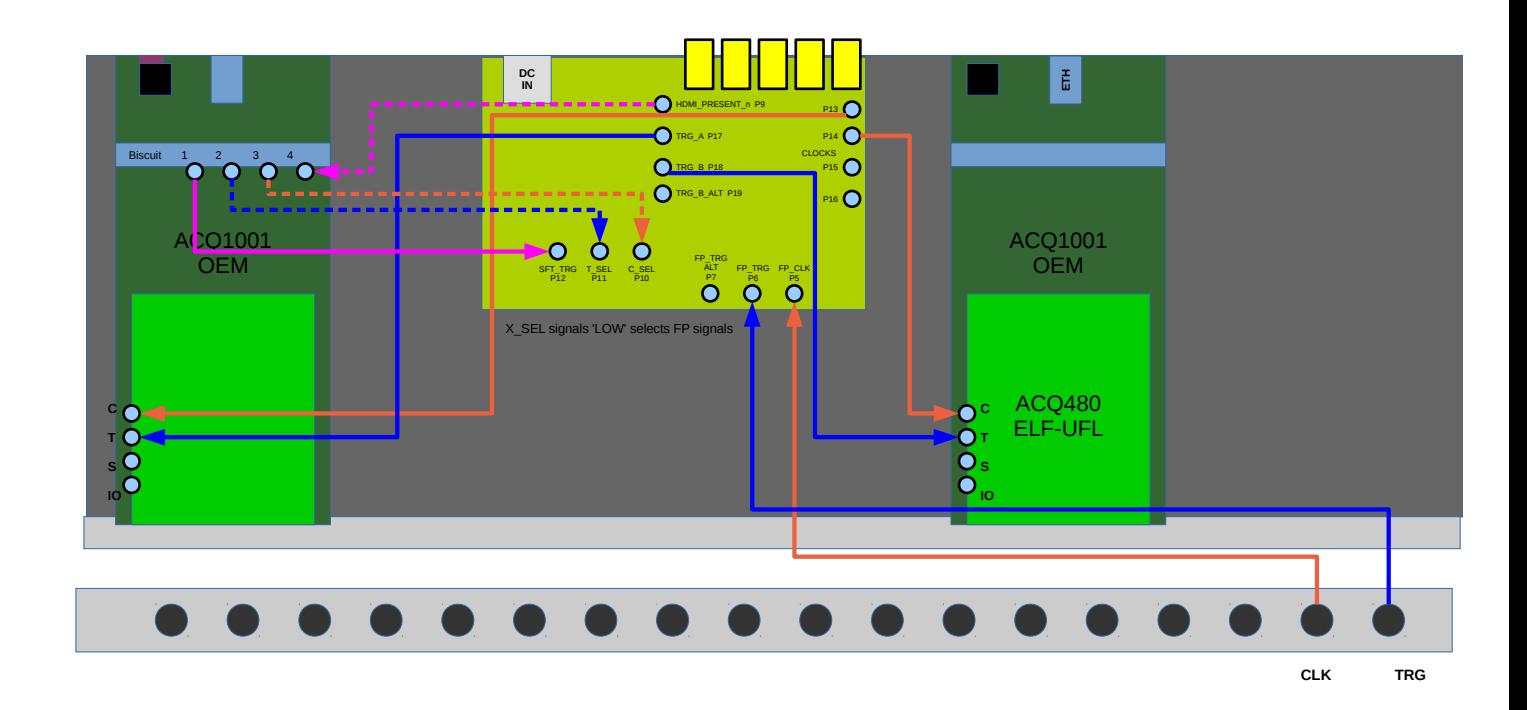

NEW – ACQ1014

## **12 Appendix: starting the UI from scratch.**

- 1. Download cs-studio binary eg from : <https://ics-web.sns.ornl.gov/css/products.html> [https://ics-web.sns.ornl.gov/css/updates/apps/basic-epics-4.1.1](https://ics-web.sns.ornl.gov/css/updates/apps/basic-epics-4.1.1-win32.win32.x86_64.zip) [win32.win32.x86\\_64.zip](https://ics-web.sns.ornl.gov/css/updates/apps/basic-epics-4.1.1-win32.win32.x86_64.zip) [https://ics-web.sns.ornl.gov/css/updates/apps/basic-epics-4.1.1-linux.gtk.x86\\_64.zip](https://ics-web.sns.ornl.gov/css/updates/apps/basic-epics-4.1.1-linux.gtk.x86_64.zip) [https://ics-web.sns.ornl.gov/css/updates/apps/basic-epics-4.1.1](https://ics-web.sns.ornl.gov/css/updates/apps/basic-epics-4.1.1-macosx.cocoa.x86_64.zip) [macosx.cocoa.x86\\_64.zip](https://ics-web.sns.ornl.gov/css/updates/apps/basic-epics-4.1.1-macosx.cocoa.x86_64.zip)
- 2. Download D-TACQ OPI set <https://github.com/petermilne/ACQ400CSS/> Store data at PROJECTS/ACQ400/OPI
- 3. Run cs-studio, create new workspace Press "Workbench"

From Navigator:

Right Click, New Project, General, Project, Next> Uncheck Use default location Browse to PROJECTS/ACQ400/OPI/ACQ400 [OK] Project Name : type ACQ400 [FINISH]

4. Specifically for ACQ1014

Edit | Preferences | CSS Applications | Display | BOY |

Top OPI's : delete all, enter acq1014\_launcher.opi

[APPLY]

Opi Runtime

Macros ADD:

UUTLEFT <uutleftname eg acq1001\_112>

UUTRIGHT <uutrightname eg acq1001\_113>

[APPLY] [OK]

File | Restart cs-studio

From Navigator, double click ACQ1014\_launcher.opi. Check that UUT left and right names are correctly set.

# **13 Changelog**

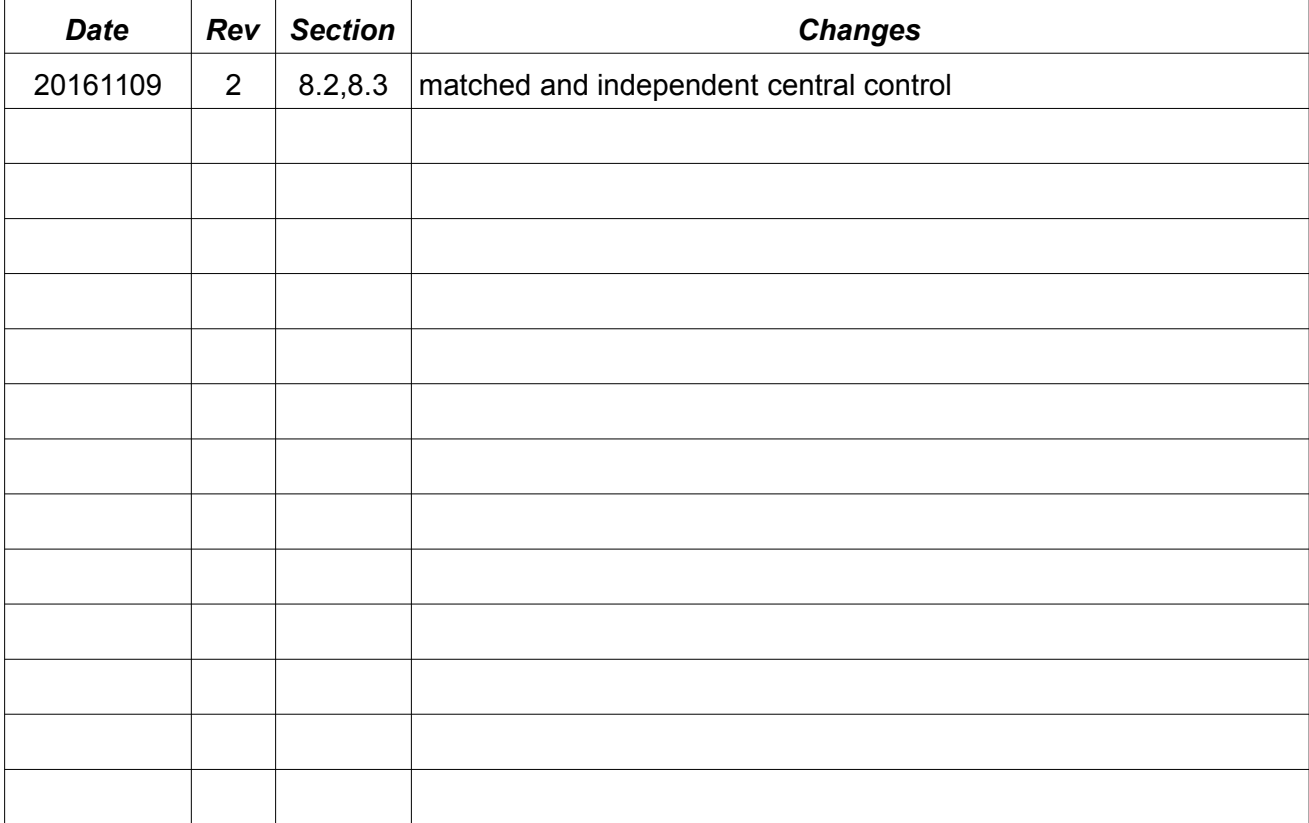